# 令和4年度(公社)砂防学会研究発表会 「宮崎大会」

## 参加者 マニュアル 2022/4/21版

目次

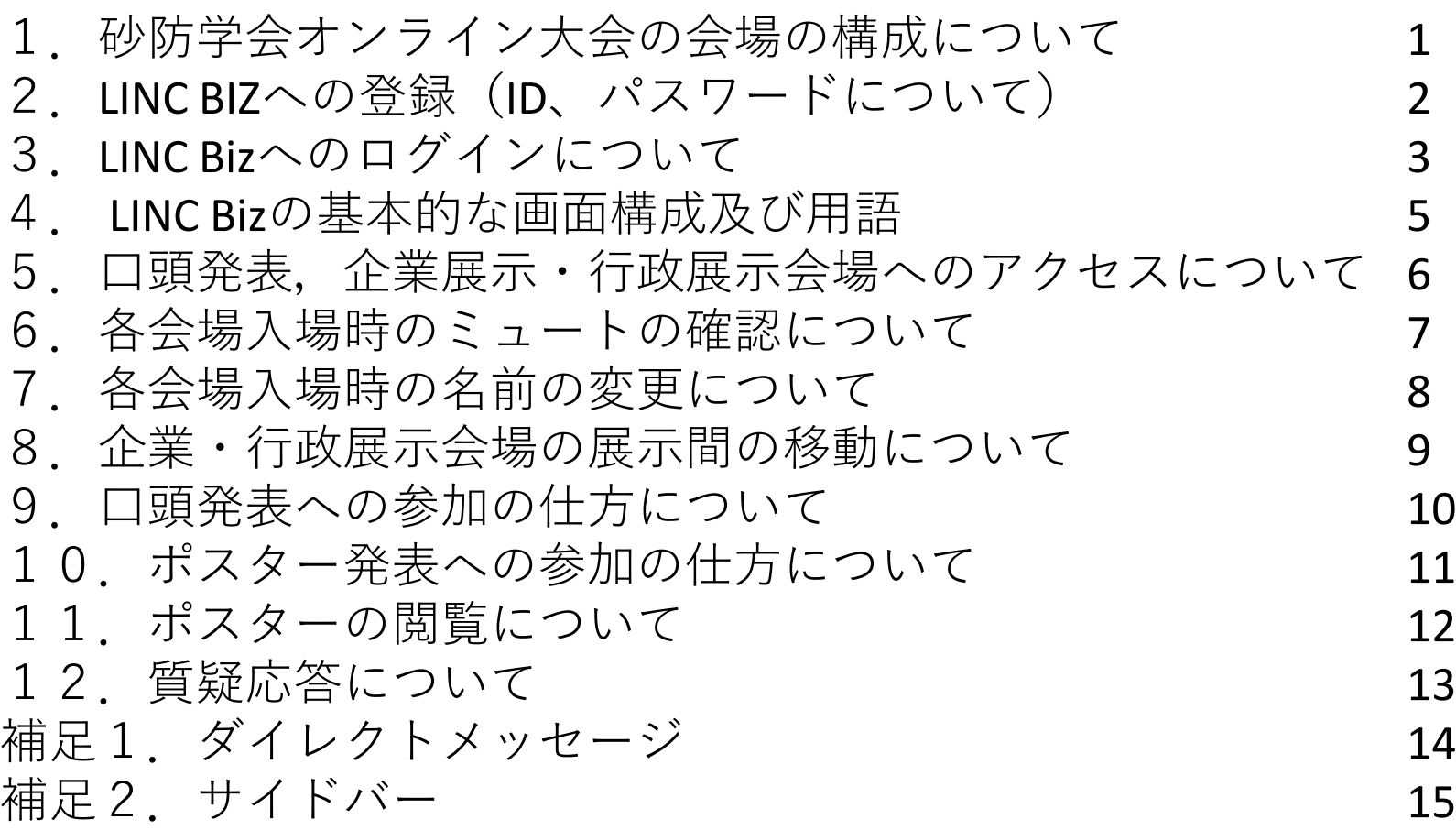

1.砂防学会オンライン大会の会場の構成について

- ・今年度の研究発表会は,現地開催(宮崎会場)とWeb(オンライン)開催のハイブリット形式 です。口頭発表・企業展示・懇親会のオンライン部分はZoom、ポスター発表はLINC Bizを利用 して開催します。
- ・それぞれの会場へアクセスの仕方等を含めたお知らせ・大会情報は、LINC Bizの「お知らせ・ 大会情報」チャンネルに掲載されます。それぞれの会場へはLINC Bizを経由してアクセスして下 さい。

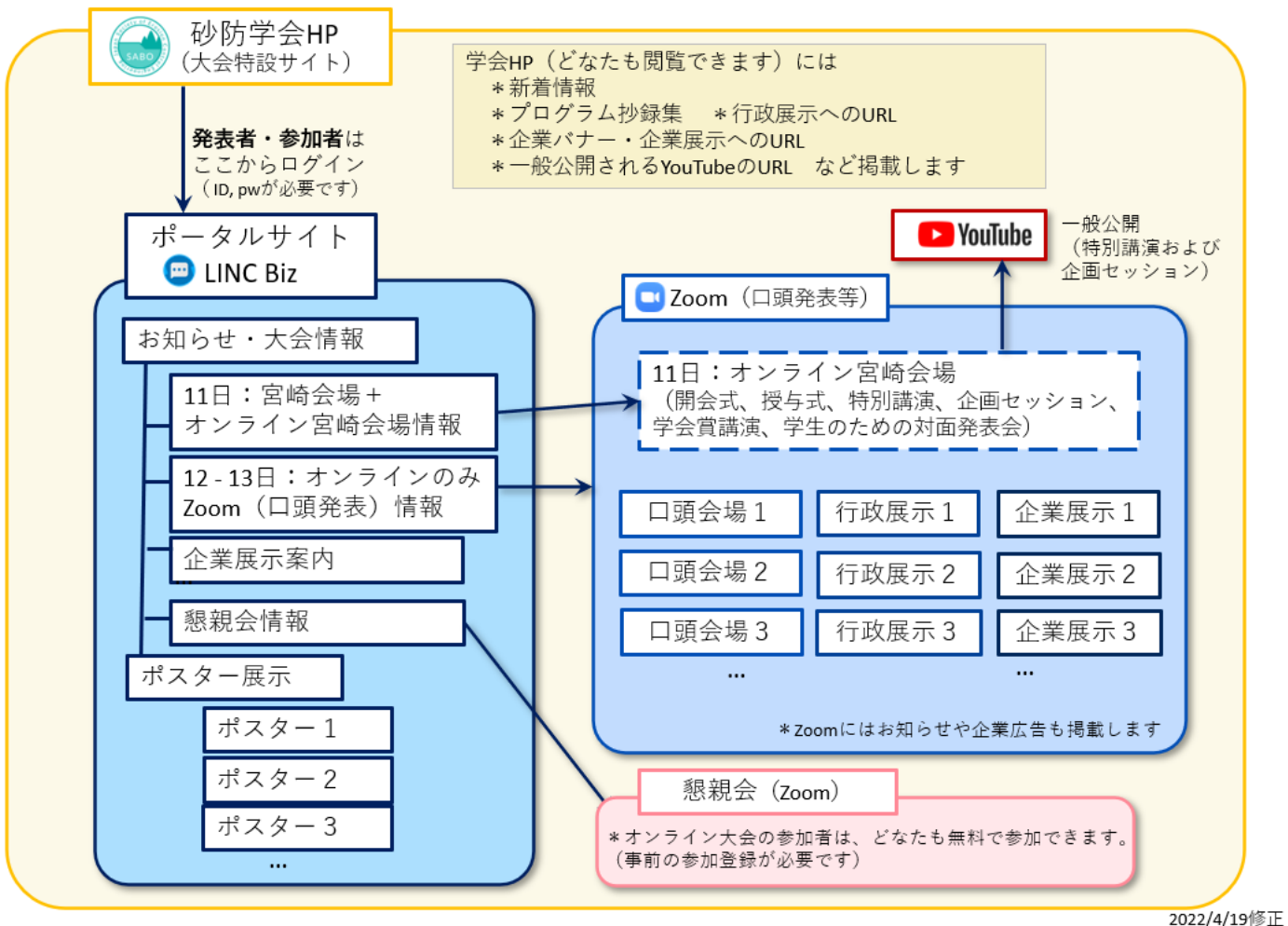

1

### 2.LINC BIZへの登録(ID、パスワードについて)

・学会の参加者へは、5月9日までにLinc Bizからの招待メール(下図)が届きます。メール本文 中の、「登録用URL」をクリックし、LINC Bizへのアカウントの登録作業を行って下さい。 <注意> 「登録用URL」は学会開催期間終了まで有効ですが、学会前日までに登録作業をお済ま せください。**※ 「登録用URL」は,アカウントの登録が完了すると有効期限切れになります。 LINC Bizへは「LINC Biz サービス登録完了」メールに記載されているURLからログインしてく ださい。 「登録用URL」からはログインできません。**

・「登録用URL」が無効の場合、大会事務局(sabo2022info@jsece.or.jp)宛にご連絡ください。 再度招待メールをお送りします。

・招待メールが通知されない場合は、迷惑メールとして振り分けされてしまっているか、学会へ の参加登録の際に登録されたメールアドレスに誤りがある可能性があります。お手数ですが、迷 惑メールボックス内を確認された後に、大会事務局までお問い合わせ下さい。

件名:「学会/大会名1へご招待のお知らせ

送信元: LINC Biz アカウントサービス no-reply@account.lincbiz.jp

English follows Japanese

※このメールは『【オンライン】[学会/大会名]』開催で利用するLINC Bizサービスから配信しております。

{メールアドレス}様

この度の、『【オンライン】「学会/大会名]』は、 登録用URL LINC Bizを使って開催いたします。 以下のURLからLINC Bizにご登録ください。 https://account.lincbiz.jp/account/public/userRegister · このURLは登録が完了すると有効期限切れになります。 ◆LINC Bizの登録手順は下記を参照ください。 https://getlincbiz.jp/wp-content/uploads/2020/08/LINC-Biz Registration-procedure.pdf このメールに心当たりのない方はお手数ですが本メールを破棄頂きますよ うお願いします。 このメールはシステムが自動的に配信しています。返信することはできま せん。 本メールに関するお問い合わせは、[学会/大会名]の運営事務局へお願い します。

\*This email is delivered from the LINC Biz Service.

Dear {メールアドレス}

Invitation to [Online] [学会/大会名 (英語名) ]:

Please sign up for LINC Biz from the following URL:

https://account.lincbiz.jp/account/public/userRegister  $\cdots$ This URL will expire once your account registration is complete.

If you were not expecting to receive an email like this, please discard. This email is automatically delivered by the system.

Please do not reply to it.

If you have any question about this email, please ask those who operate [学会/大会名 (英語名) ].

LINC Biz運営 株式会社AIoTクラウド https://www.aiotcloud.co.jp

2. LINC BIZへの登録 (ID、パスワードについて)

【招待メール受信設定のお願い】

招待メールは no-reply@account.lincbiz.jp から送信されます。迷惑メールに振り分けられないよう受信許可設定をお願いいたします。 (ドメイン:@account.lincbiz.jp またはメールアドレス:no-reply@account.lincbiz.jp の受信許可設定をお願いします。)

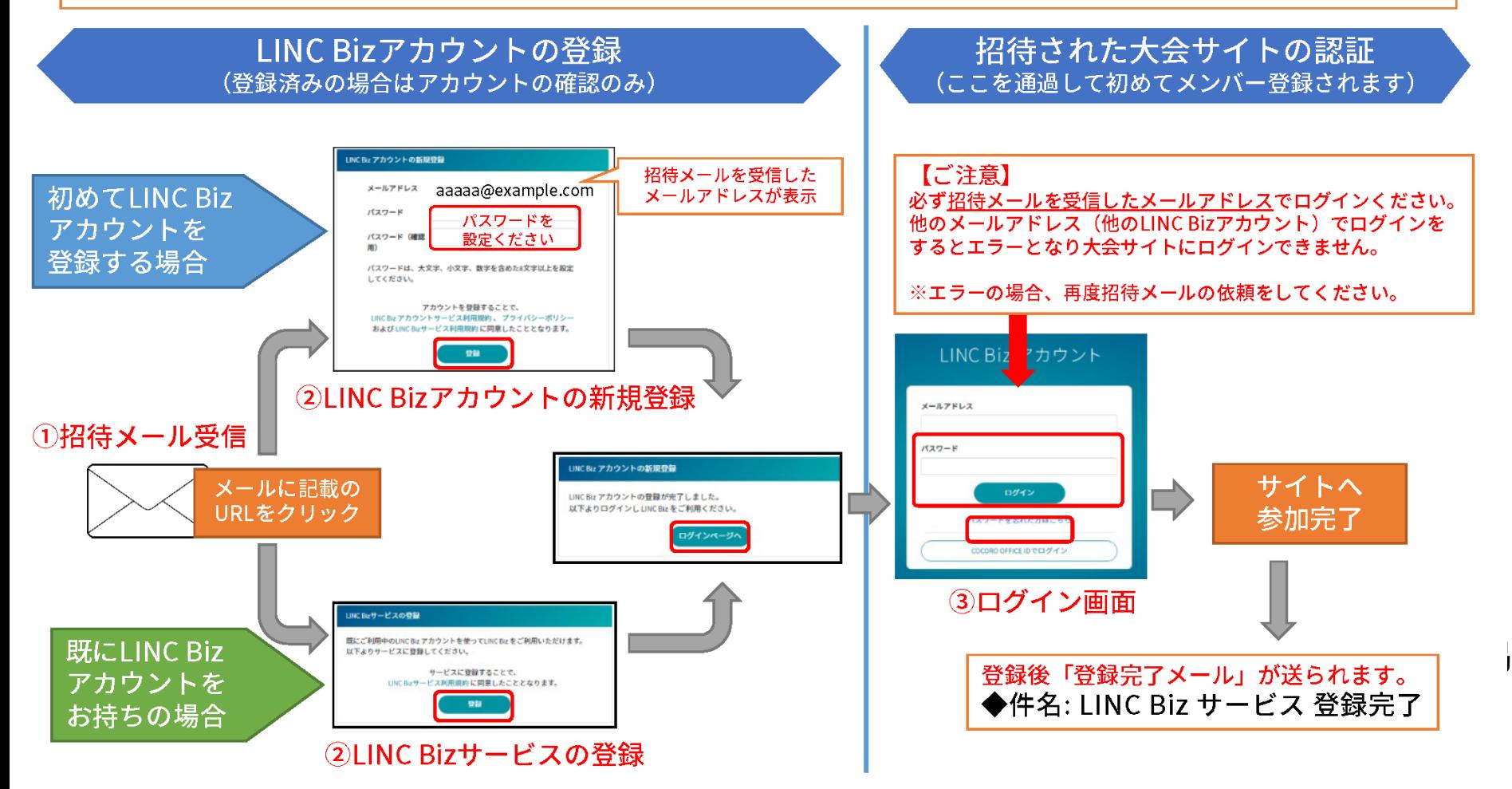

3. LINC BIZへの登録後の参加方法(ログイン)

登録完了後は大会サイトをブックマークしてください。または、以下の手順で大会サイトにアクセスができます。

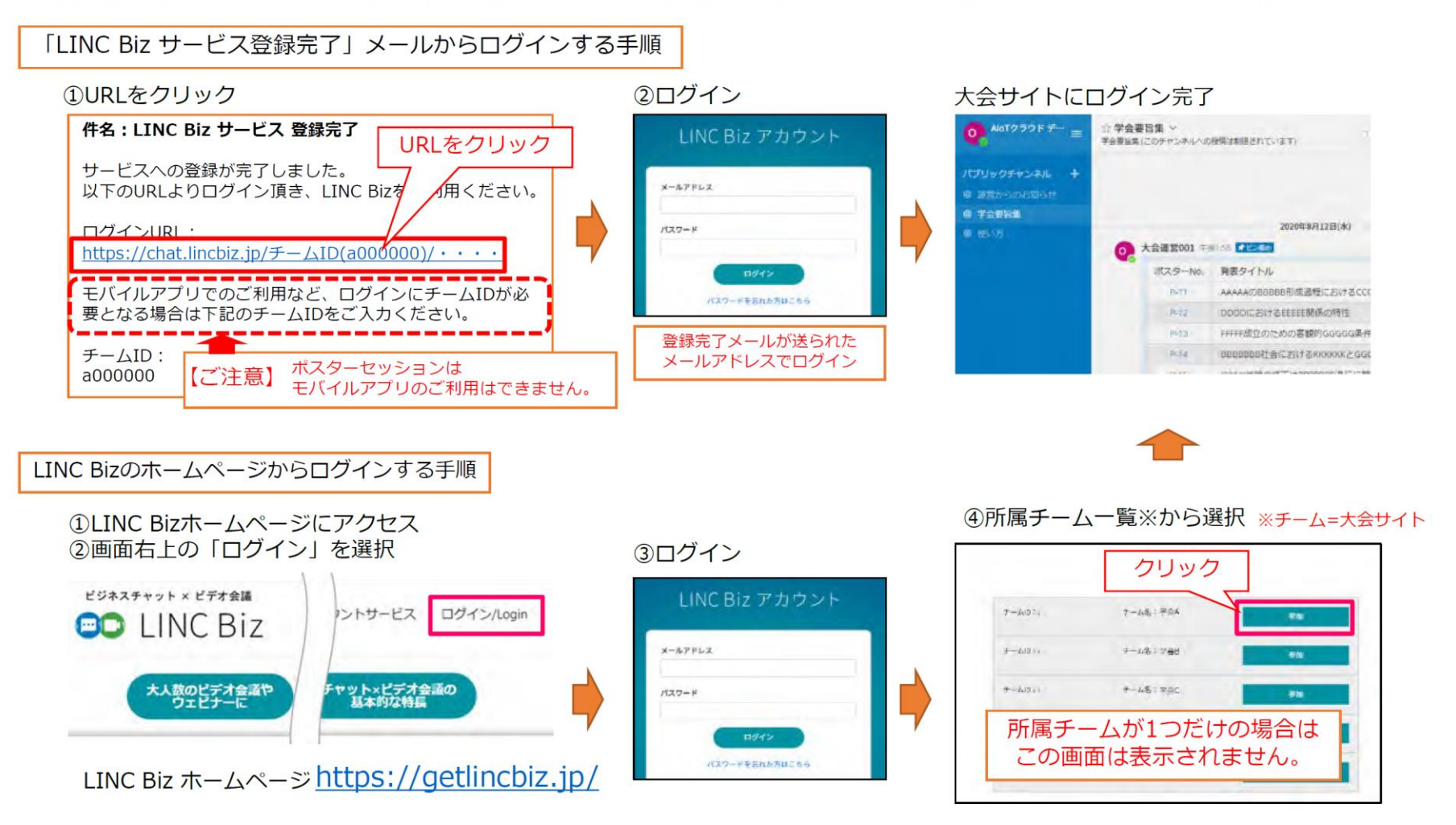

・口頭発表で使用するZoomのURLは,LINC Bizの「お知らせ・大会情報」に掲載されます。掲 載されているURLをクリックしZoomのミーティングルームにアクセスしてください。 4

### 4.LINC Bizの基本的な画面構成及び用語

※当マニュアルでは、LINC Biz ポスターセッションサイトを「大会サイト」と表記します。

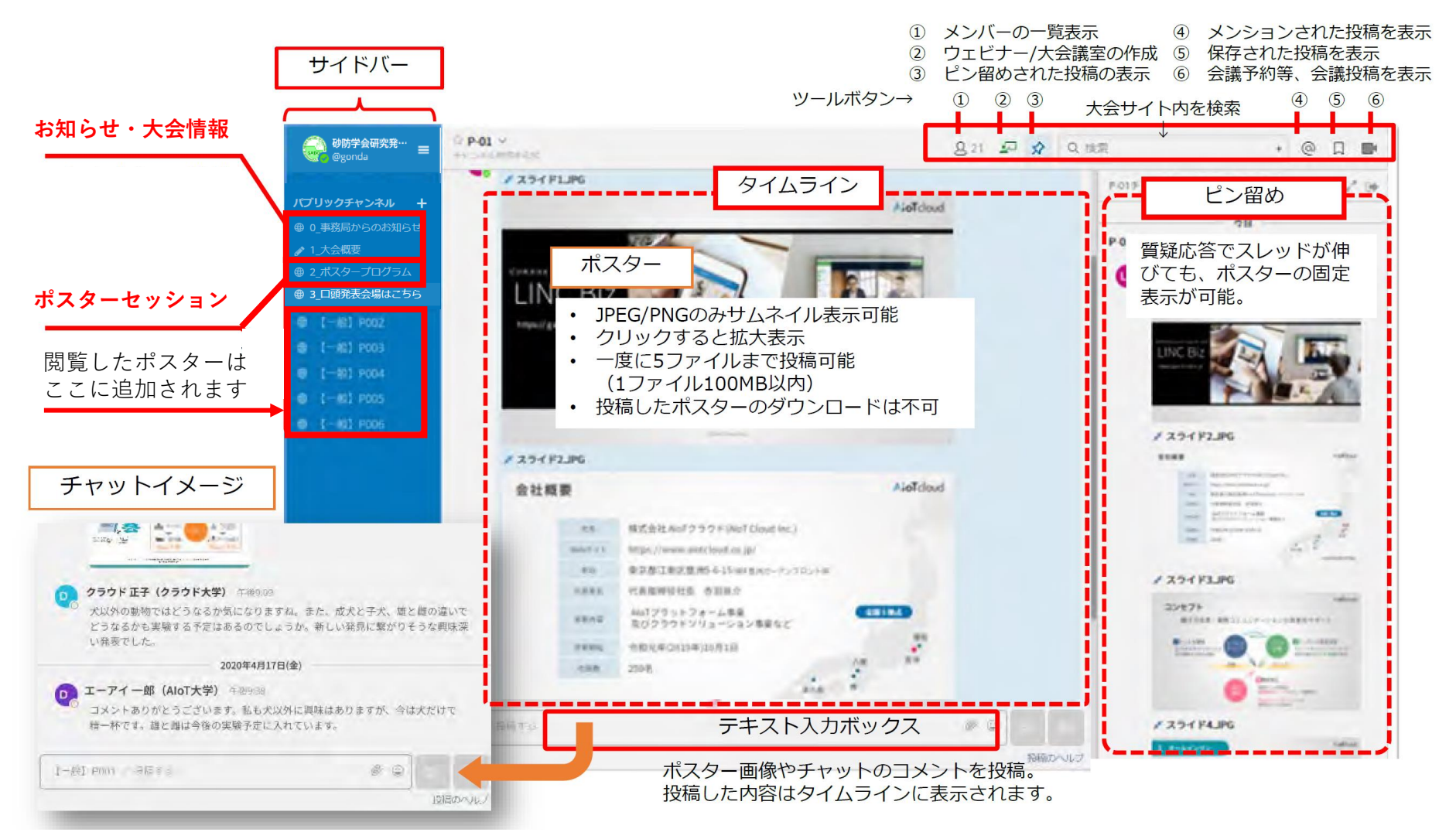

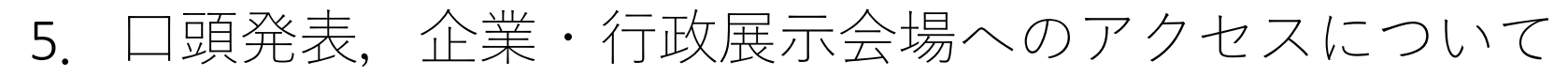

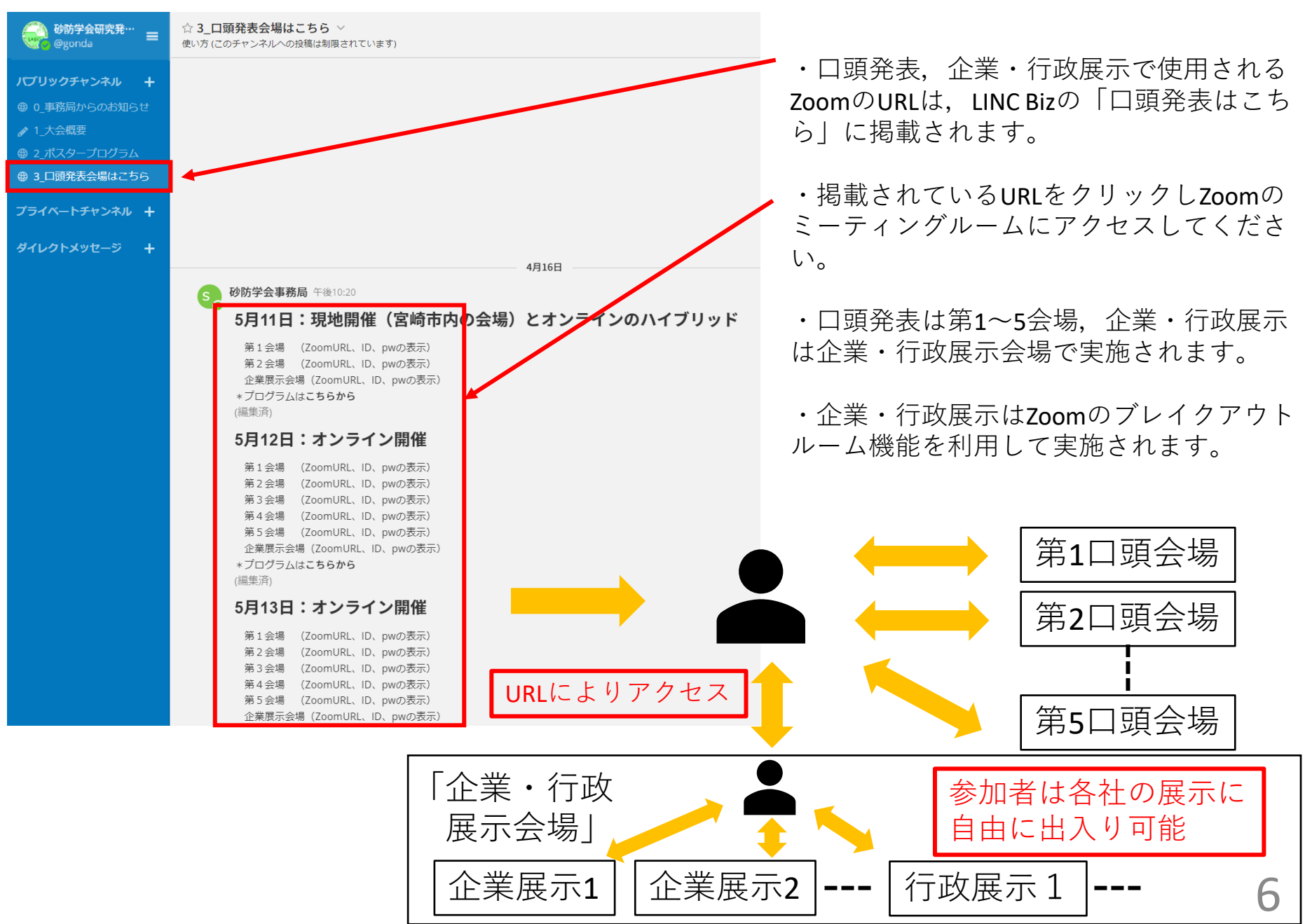

6.各会場入場時のミュートの確認について

![](_page_8_Picture_1.jpeg)

各会場へ入場時は、まず画面の左下端をご覧いただき、「ミュート解除」ボタン (マイクの上に赤い斜線が表示されているボタン)が表示され、マイクがミュート (スイッチがOFF)になっていることをご確認ください。

![](_page_8_Picture_3.jpeg)

「ミュート」ボタン(マイクの上に赤い斜線がないボタン)が表示されている場合 は、マイクがミュートされていません(マイクのスイッチがONになっています)。 マイクがミュートされていない場合は、「ミュート」ボタンをクリックしてマイク を「ミュート」してください。 7

#### 7.各会場入場時の名前の変更について

- ・各会場入場後は、以下の手順にしたがって、名前の変更をお願いいたします。 1.画面下部の参加者のボタン①をクリック
- 2.画面右側の参加者リストの自分の名前の上②にマウスカーソルを移動させる
- 3.「詳細」 ③ 「名前の変更」④を順にクリックし、新規スクリーンネームの欄に、 所属・氏名を入力してください。

![](_page_9_Figure_4.jpeg)

#### 8 企業・行政展示会場の展示間の移動

・企業・行政展示会場に入場するとまずは「ロビー」に通されます。 それぞれの展示へ移動する場合は,Zoomの画面の下側に表示される 「ブレイクアウトルーム」のボタン①をクリックしてください。

**①ブレイクアウトルーム**

![](_page_10_Picture_3.jpeg)

・下図のようなウィンドウが表示されます。参加を希望される 展示の行の右端の「参加」をクリックしてください。各展示会 場へ移動します。

![](_page_10_Picture_88.jpeg)

企業・行政展示会場への入 退室は任意に可能ですが、 各出展企業に割り振られて いる商談室への入室は出展 企業と相談の上行ってくだ さい。

・各展示へ移動すると、移動先の名前がウィンドウの最上部のタイトルバーに表示され ます。

・ロビーに戻る場合は、右下端の「ルームを退出する」①をクリックしてください。

・ロビーを経由せず、他の展示へ移動する場合は、「ブレイクアウトルーム」のボタン ②をクリックしてください。展示の一覧が表示されるので,移動した展示の右端の「参 加」をクリックしてください。

![](_page_11_Picture_3.jpeg)

#### 9.口頭発表への参加の仕方について

- ・発表は1件あたり15分(発表12分、質疑応答・交代を含めて3分)です。
- ・質疑応答の際には、<mark>音声およびチャット</mark>での質問・コメントを受け付けます。
- ・質問、コメントがある方は、Zoomの下端の右側の方にある「リアクション」のボタンをク リックし、「手を挙げる」①をクリックしていただくか,チャット欄に質問・コメントを書き 込んでください。チャットを利用される場合は,誰宛の質問・コメントなのかわかるように, 書き出しの部分に「○○さんへ」といった具合に対象者を明示してください。書き込まれた質 問・コメントは座長が代読します。チャットへの書き込みは発表の最中でも構いません。
- ・挙げた手を降ろす場合は、「リアクション」のボタンをクリックし、「手を降ろす」②をク リックしてください。

![](_page_12_Picture_5.jpeg)

・座長からの指名がありましたら、「ミュート解除」③をクリックし、ご発言ください **③**

![](_page_12_Figure_7.jpeg)

・発言後は、「ミュート」④をクリックし、マイクをOFF にしてください。

![](_page_12_Picture_9.jpeg)

10.ポスター発表への参加の仕方について

・ポスター発表へ参加する場合は、LINC Bizの画面左の「ポスターセッション」を クリックしてください

・「ポスターセッション」のタイムライン に掲載されているリストのポスター番号を クリックして下さい。選択したポスターの チャンネルに移動します

・選択したチャンネルは、パブ リックチャンネルに追加されます

トからポスターチャンネルを選択します。

![](_page_13_Picture_68.jpeg)

![](_page_13_Figure_6.jpeg)

#### 11.ポスターの閲覧

・ポスターをクリックするとプレビュー画面で拡大表示できます。

#### タイムライン上(またはピン留め表 示)のポスターをクリック ブラウザー内にポスターが表示されます

![](_page_14_Picture_3.jpeg)

- ・JPEGとPNG形式のポスターはサムネイル表示されますが、その他の形式はアイコ ンで表示されます。
- ・ポスターチャンネルに掲載されているファイル(ポスター)はダウンロードでき ません。

### 12.質疑応答について

- ・ポスターセッションの質疑応答は、タイムライン上で行います。
- ・発表内容について質問やコメントがある場合は、画面下部のテキスト入力ボック スに、質問・コメント内容を入力してください。入力した内容は、タイムライン に表示されます。
- ・学会期間中はいつでもコメントを書き込み可能です。

![](_page_15_Figure_4.jpeg)

#### ダイレクトメッセージチャンネルで、参加者/発表者同士でチャットで会話が出来ます。

![](_page_16_Figure_2.jpeg)

AloTcloud

**補足2:サイドバー**

AloTcloud

![](_page_17_Picture_2.jpeg)

③大会名:システム管理者のみ変更可能。

④ログインユーザー名:システム管理者、チーム管理者は変更可能。 (自分のユーザー名のみ)

※発表者/参加者はアカウント の設定変更は出来ません。